## Работа со справочником «ФизическиеЛица»

Создать справочник ФизическиеЛица с реквизитами:

- a. Фамилия, Имя, Отчество (строка)
- b. ДатаРождения (дата),
- c. Гражданство (создать отдельный справочник с предопределенным элементом «Россия»)
- d. Сокращенное ФИО
- e. Пол
- f. СНИЛС (9 цифр СНИЛС + 2 контрольная сумма = 11)

Добавить табличную часть ПаспортныеДанные с реквизитами:

- a. ТипДокумента отдельный справочник без предопределенных элементов
- b. КемВыдан, СерияДокумента, НомерДокумента (строка)
- c. ДатаВыдачи, ДатаОкончания (дата)

Полужирным выделены обязательные к заполнению – настраивается в палитре свойств, подчеркнутые – только для просмотра на форме – настраивается на форме):

Создать форму элемента справочника ФизическиеЛица. На форму вывести все реквизиты справочника. Поле Наименование (стандартный реквизит) должно быть доступно только для просмотра.

Описание функций, которые могут понадобиться можно найти в синтакс-помощнике.

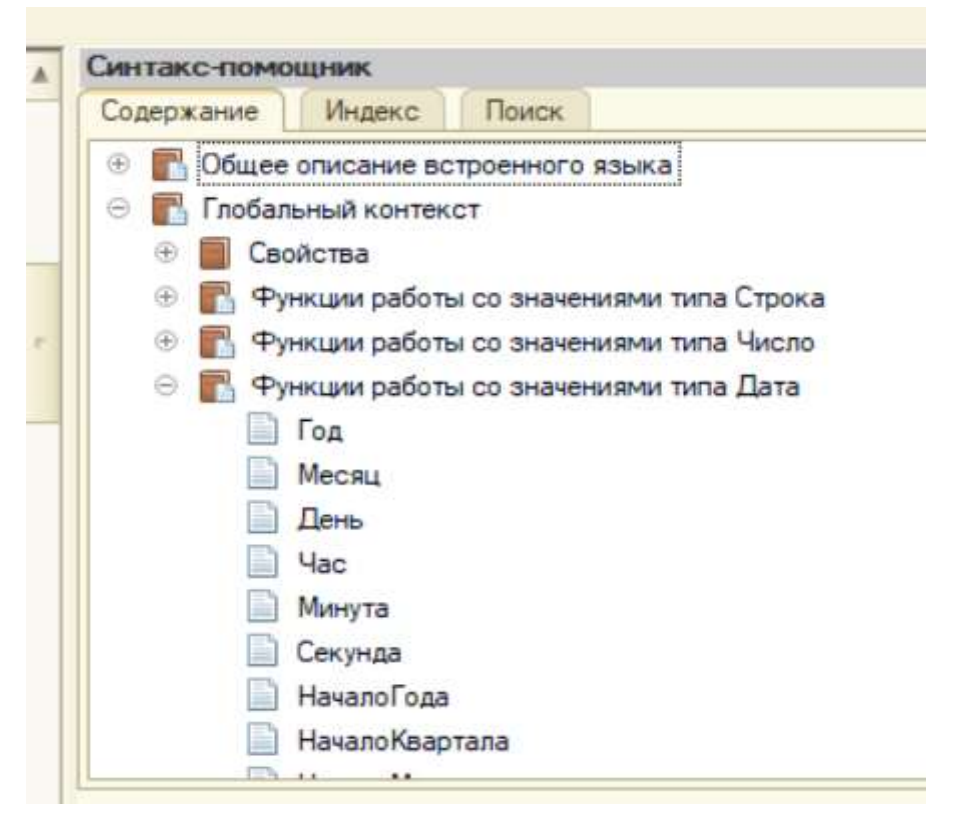

Написать обработчики событий (ПриИзменении) для полей Фамилия, Имя, Отчество, при изменении этих полей формировать наименование по принципу «Фамилия Имя Отчество», а так же формирование сокращенного ФИО в отдельный реквизит в формате И.О. Фамилия.

Для поля ДатаРождения при изменении проверить, что дата рождения не больше текущей даты, вывести сообщение пользователю если проверка не прошла.

Для вывода сообщений пользователю можно использовать методы: Сообщить(), Предупреждение(), ПоказатьОповещениеПользователя(), ВызватьИсключение или СообщениеПользователю – для привязки сообщения к конкретным элементам форм. Подробнее о них можно прочитать в синтакс-помощнике.

Для поля ДатаВыдачи табличной части ПаспортныеДанные выполнить проверку, что между датой рождения физического лица и датой выдачи не менее 14 лет, вывести сообщение пользователю если проверка не прошла.

При добавлении новой строки (см. обработчики табличной части на форме) в табличную часть ПаспортныеДанные автоматически высчитывать ДатуОкончания документа по следующему правилу:

a. Возраст физического лица >=14 И < 20 лет – устанавливать ДатуОкончания на дату, когда физическому лицу исполнится 20 лет

b. Возраст физического лица >=20 И < 45 лет – устанавливать ДатуОкончания на дату, когда физическому лицу исполнится 45 лет

c. Возраст физического лица >=45 оставлять дату пустой

При выборе типа документа проверять, что он соответствует выбранному гражданству. Для граждан России тип документа может быть только Паспорт РФ. Если выбран иной тип документа – не давать проставлять значение.

При изменении типа документа пересчитывать дату окончания если это не паспорт РФ – срок действия 10 лет с момента выдачи.

При сохранении (обработчик ПриЗаписиНаСервере) выполнить повторные проверки для полей ДатаРождения и ДатаВыдачи, в случае если они не прошли не давать сохранять физическое лицо (отказ = Истина), вывести сообщение почему не удается сохранить физическое лицо с привязкой ошибки к элементу формы с которым возникла проблема.

Прочитать про механизм сообщений в приложенной картинке «Вывод сообщения на форму с привязкой к элементу», и здесь https://its.1c.ru/db/metod8dev/content/3442/hdoc (с примером привязки к полю табличной части)

 Создать отдельный реквизит формы (не объекта) «Возраст в днях» с типом целое неотрицательное число. При открытии формы (обработчик ПриСозданииНаСервере) высчитывать текущий возраст физического лица. Функцию по расчету возраста расположить в общем модуле «ВспомогательныеФункции», которая на вход будет принимать ДатуРождения и возвращать высчитанный возраст. Учесть, что при создании физического лица поле дата рождения еще не заполнена и в таких случаях возраст вычислять не требуется. Проверить на то, новый объект или нет можно следующим образом:

Если ЗначениеЗаполнено(Объект.Ссылка) Тогда Сообщение = Новый СообщениеПользователю; Сообщение.Текст = "«Не новый»"; Сообщение.Сообщить(); Иначе Сообщение = Новый СообщениеПользователю; Сообщение.Текст = "«Новый»"; Сообщение.Сообщить(); КонецЕсли;

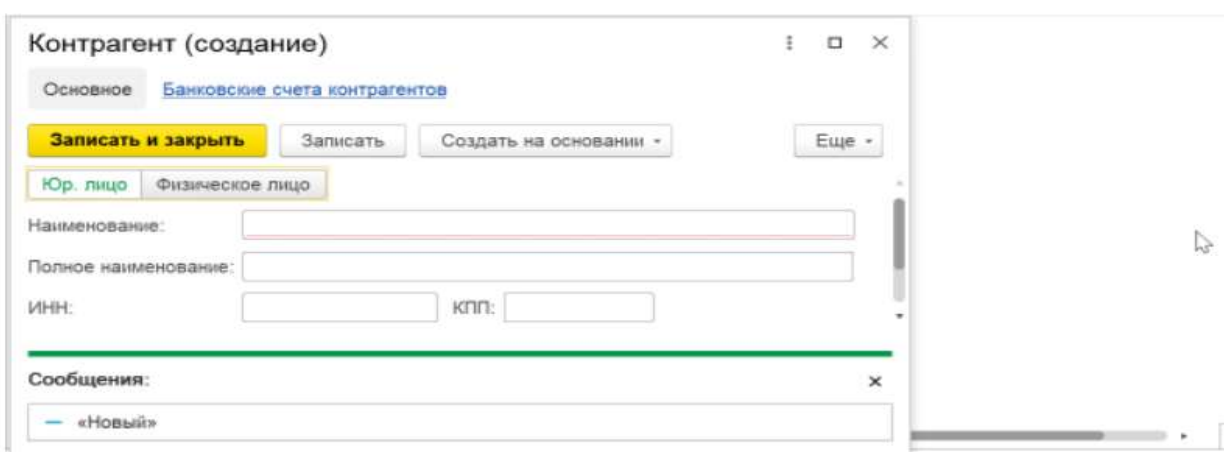

Рис.2 Новый

Написать обработчик проверки корректности ввода СНИЛС. При сохранении проверить, если СНИЛС заполнен, то необходимо проверить его на длину и на совпадение с контрольной суммой. В случае если СНИЛС введен некорректно – сообщить об этом.

Контрольное число СНИЛС рассчитывается следующим образом:

\* Каждая цифра СНИЛС умножается на номер своей позиции (позиции отсчитываются с конца – 9 цифр) ;

- \* Полученные произведения суммируются;
- \* Если сумма меньше 100, то контрольное число равно самой сумме;
- \* Если сумма равна 100 или 101, то контрольное число равно 00;
- \* Если сумма больше 101, то контрольное число равно остатку от деления суммы на 101

## Работа со справочником «Зачетные книги»

Создать подчиненный справочник «ЗачетныеКниги» со следующими реквизитами:

НомерЗачетнойКниги (переименовать стандартный реквизит «Наименование»), Владелец (ссылка на физическое лицо).

Создать обработчик при создании нового элемента генерировать случайный семизначный номер зачетной книги, третий и пятый символы которого должны быть буквами русского алфавита.

## Работа со справочником «Дисциплины»

Создать иерархический справочник Дисциплин, сгруппировать дисциплины на «Профильные» и «Базовые».

Добавить реквизит «ПолноеНаименование» с типом строка неограниченной длины, создать форму элемента, вместо стандартного наименования вывести «ПолноеНаименование», при записи элемента помещать левые 150 символов полного наименования в стандартный реквизит «Наименование».

## Работа со справочниками «Должности» и «Подразделения»

Создать справочники должностей и подразделений, заполнить произвольными данными.